# **Process Instrument Explorer Configuration Software User Manual**

**51-52-25-131 March 2006**

# **Notices and Trademarks**

### **Copyright 2006 by Honeywell Revision 7 March 2006**

#### **WARRANTY/REMEDY**

Honeywell warrants goods of its manufacture as being free of defective materials and faulty workmanship. Contact your local sales office for warranty information. If warranted goods are returned to Honeywell during the period of coverage, Honeywell will repair or replace without charge those items it finds defective. The foregoing is Buyer's sole remedy and is **in lieu of all other warranties, expressed or implied, including those of merchantability and fitness for a particular purpose**. Specifications may change without notice. The information we supply is believed to be accurate and reliable as of this printing. However, we assume no responsibility for its use.

While we provide application assistance personally, through our literature and the Honeywell web site, it is up to the customer to determine the suitability of the product in the application.

### **Industrial Measurement and Control**

Honeywell 1100 Virginia Drive Fort Washington, PA 19034

Process Instrument Explorer is a U.S. registered trademark of Honeywell

Other brand or product names are trademarks of their respective owners.

# **About This Document**

# **Abstract**

This document provides descriptions and procedures for the installation and operation of Process Instrument Explorer software.

# **Contacts**

### **World Wide Web**

The following lists Honeywell's World Wide Web sites that will be of interest to our customers.

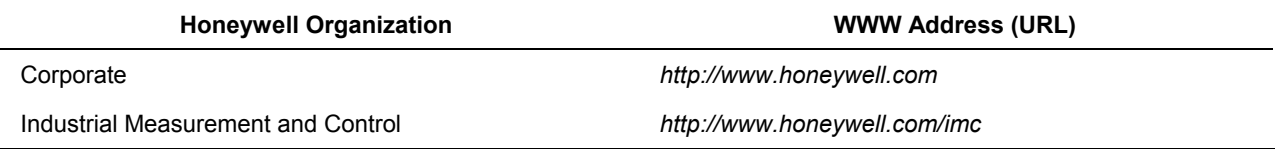

### **Telephone**

Contact us by telephone at the numbers listed below.

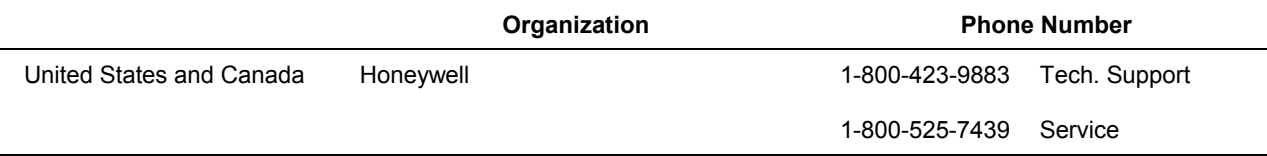

# **Contents**

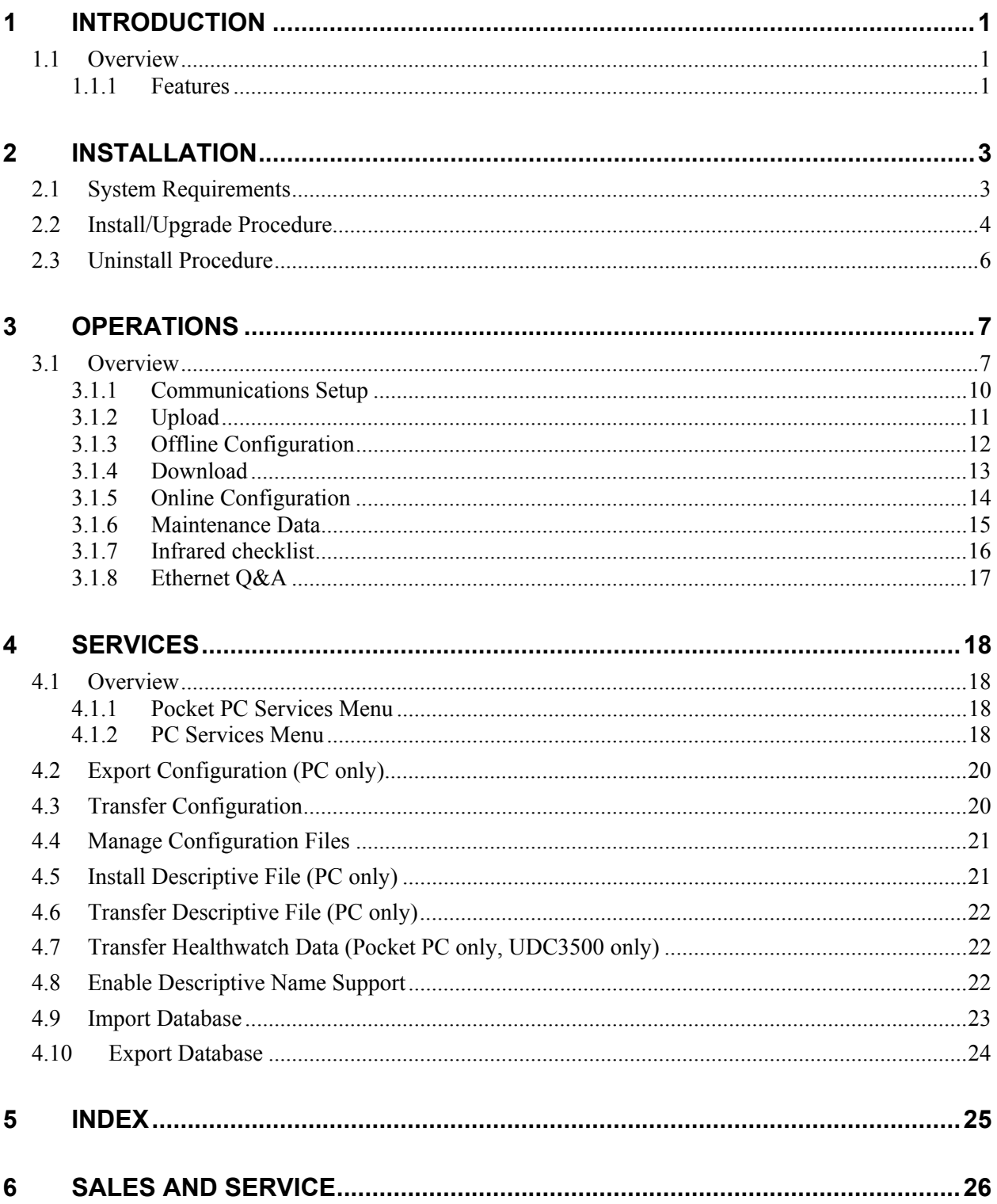

# **Tables**

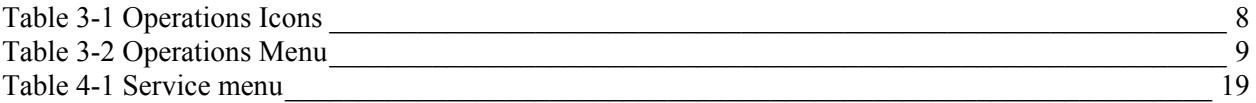

# **Figures**

[Figure 1-1 Screen capture of Process Instrument Explorer running on a Pocket PC \\_\\_\\_\\_\\_\\_\\_\\_\\_\\_\\_\\_\\_\\_\\_\\_\\_ 1](#page-6-3)

# <span id="page-6-0"></span>**1 Introduction**

## **1.1 Overview**

<span id="page-6-1"></span>Process Instrument Explorer (P.I.E.) lets you configure Honeywell process instruments such as controllers and analyzers using a PC (desktop/laptop) or Pocket PC.

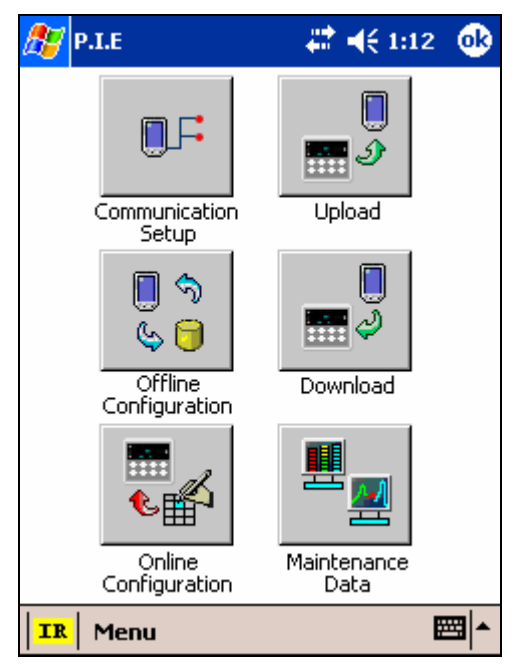

### <span id="page-6-3"></span>**Figure 1-1 Screen capture of Process Instrument Explorer running on a Pocket PC**

### **1.1.1 Features**

- <span id="page-6-2"></span>• Create/edit configurations live, just connect software to controller comm port.·
- Create/edit configurations offline and download later to controller comm port.
- Communication types available on process instruments:
	- Infrared
	- RS 485

Ethernet

- Common look and feel between PC and Pocket PC versions.
- Same communications types on process instruments allow interconnectivity.
- Available in English, Spanish, Italian, German and French.
- The infrared connection provides a non-intrusive wireless connection with the instrument and maintains NEMA4X AND IP66 integrity.
- No need to get access to the back of the instrument to communicate with the instrument, no need to take your screw driver to wire the communication cable, no wiring mistake possible. You can now duplicate an instrument's configuration, upload or download a new configuration in a matter of seconds, just by pointing your Pocket PC in the direction of the instrument.

It takes just a few seconds to upload a configuration from an instrument. You can then save the configuration file onto your PC or pocket PC for review, modification or archiving. Furthermore, this software also gives you important maintenance information on the instrument: instantly get information on the current operating parameters, digital inputs and alarm status, identify internal or analog input problems.

# <span id="page-8-0"></span>**2 Installation**

# <span id="page-8-1"></span>**2.1 System Requirements**

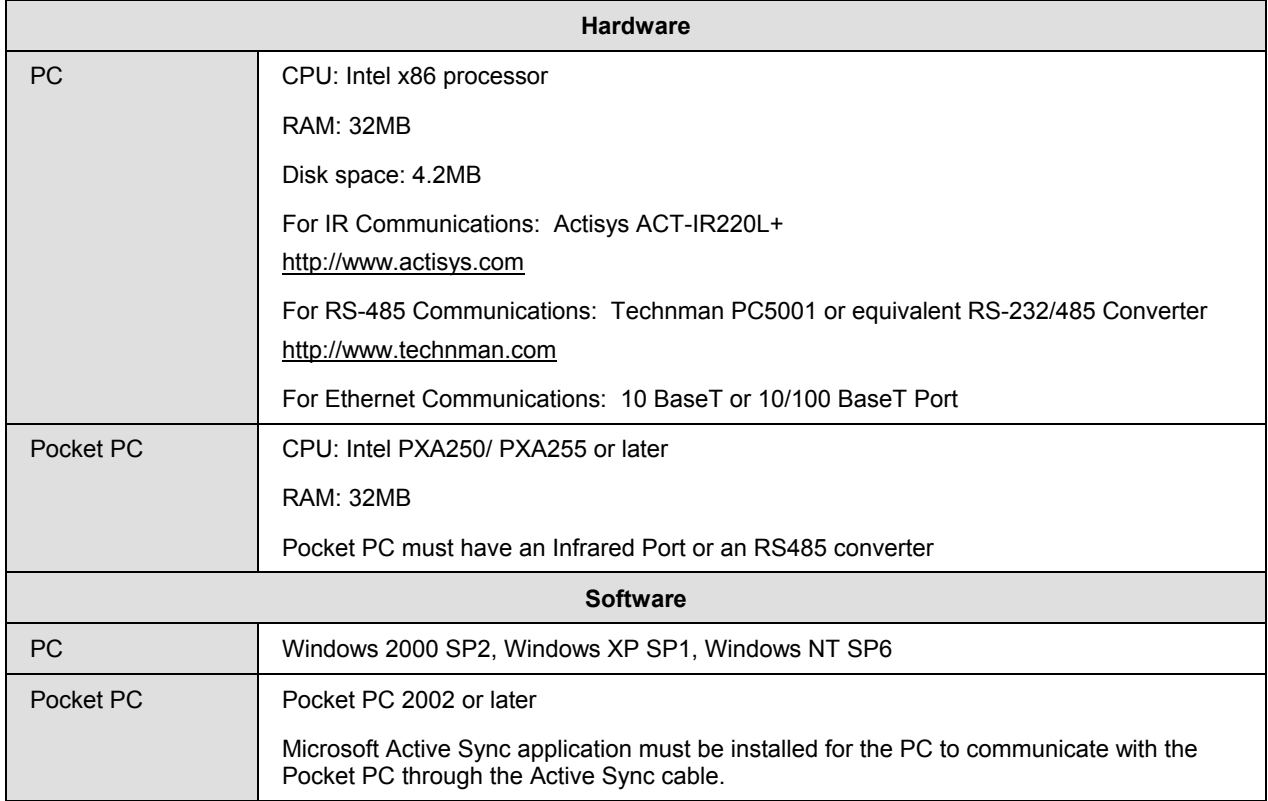

# **2.2 Install/Upgrade Procedure**

<span id="page-9-0"></span>Follow this procedure to install, reinstall, or upgrade P.I.E.

ATTENTION: If upgrading, any P.I.E. databases (that is, saved instrument configurations) can be copied to the new P.I.E. application directory. Older databases are compatible with newer versions of P.I.E.

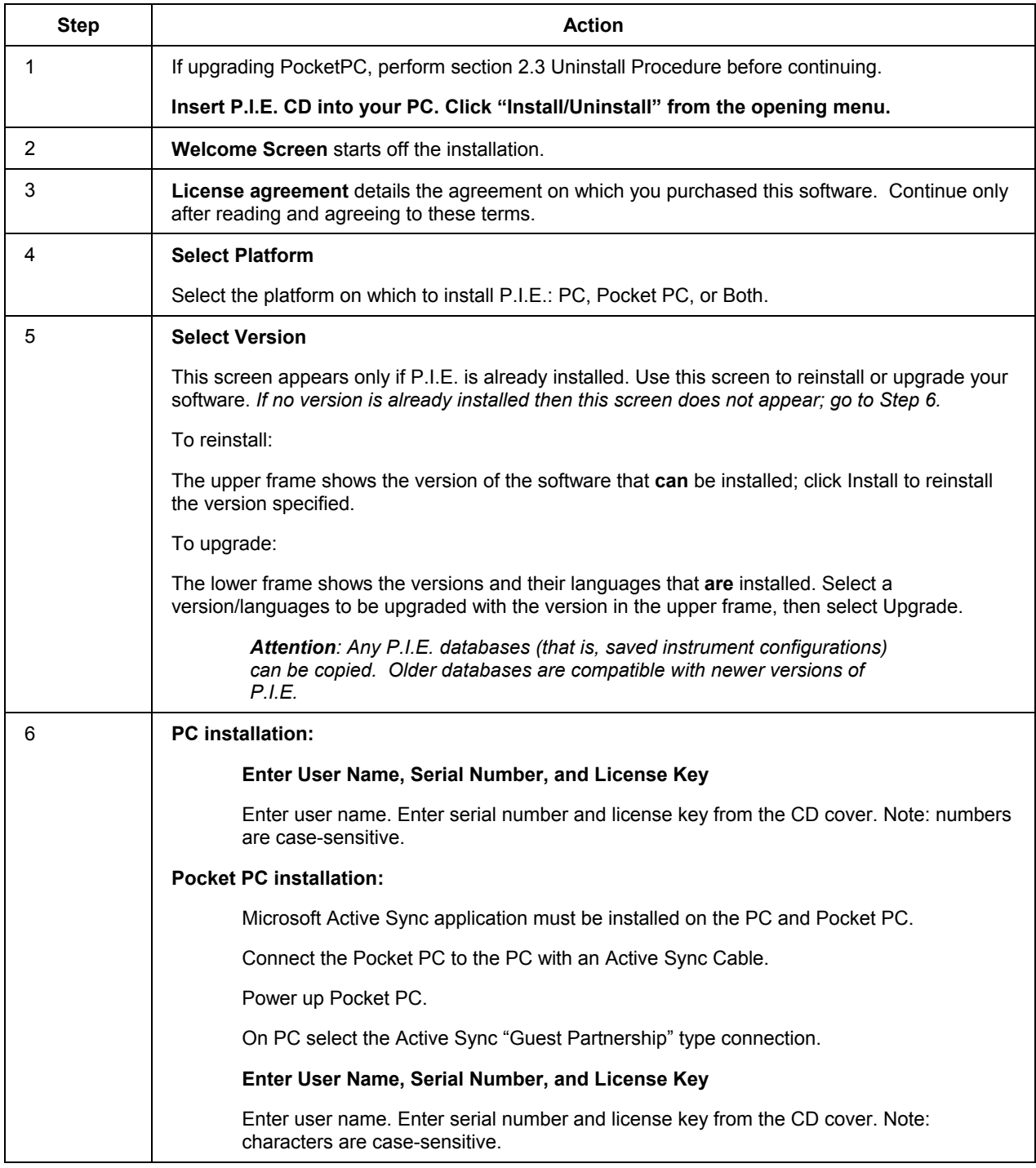

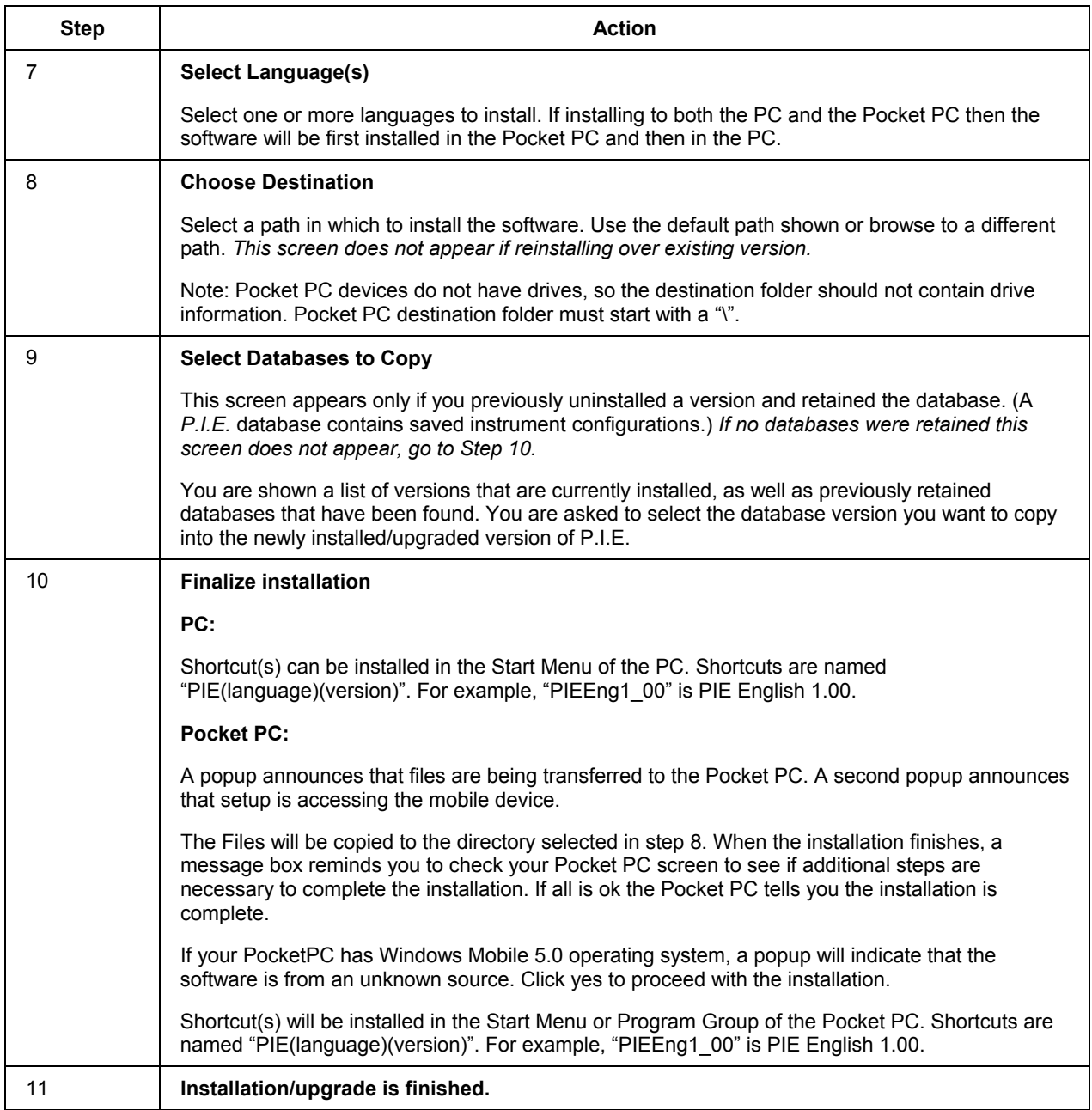

# **2.3 Uninstall Procedure**

<span id="page-11-0"></span>Follow this procedure to uninstall P.I.E. from your PC or Pocket PC.

ATTENTION: You must uninstall older versions from your PocketPC before doing an upgrade.

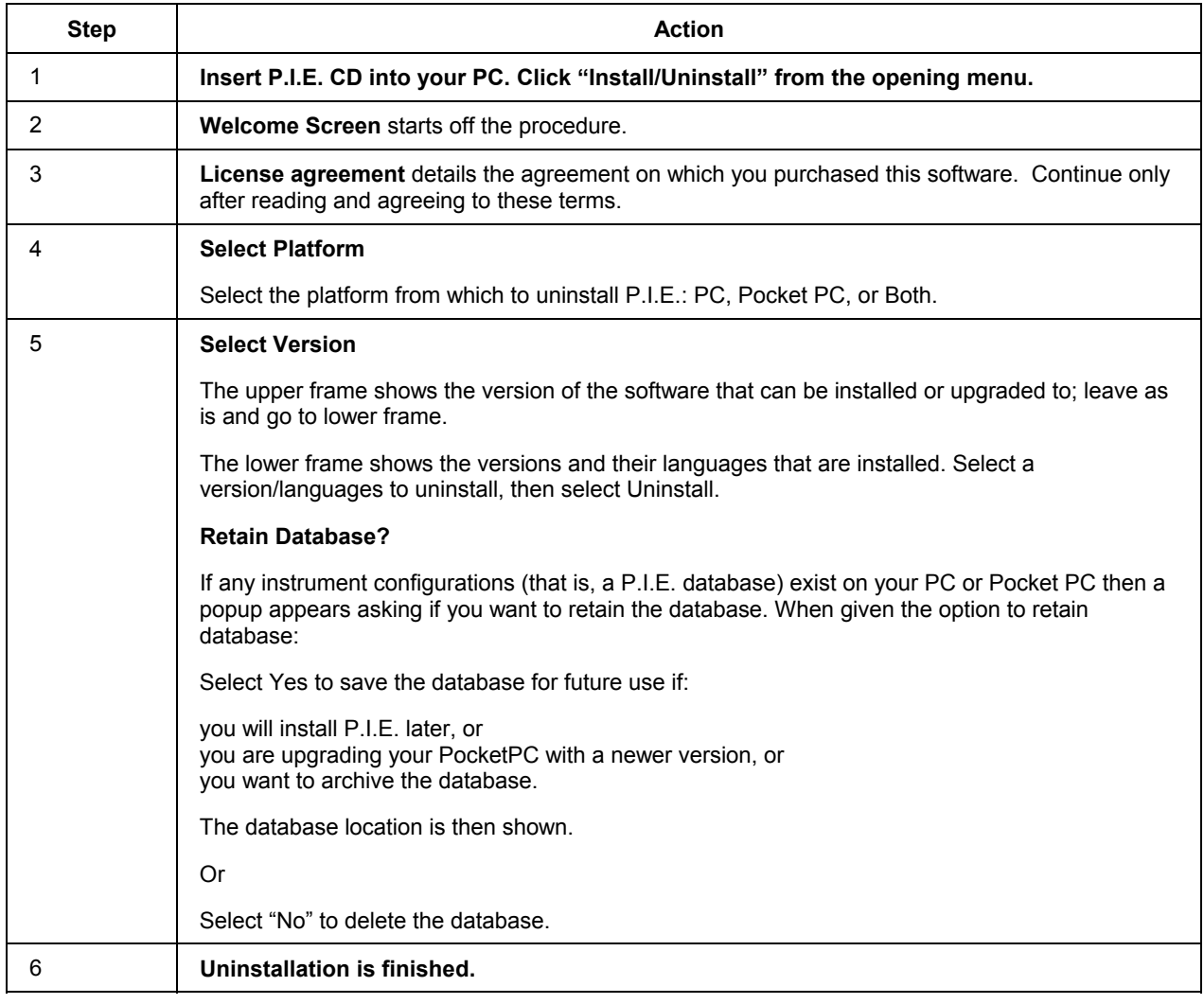

# <span id="page-12-0"></span>**3 Operations**

### **3.1 Overview**

<span id="page-12-1"></span>The PC and Pocket PC Operations are virtually identical. Any differences will be indicated. Operations choices are:

**Communications Setup**—Before uploading or downloading instrument configurations you must set up communications.

**Upload Database**—Uploads instrument configuration to PC/Pocket PC.

**Offline Configuration**—Edits an instrument configuration for later downloading.

**Download**—Downloads an instrument configuration to an instrument.

**Online Configuration**—Edits and downloads one instrument setting at a time.

**Maintenance Data**—Displays key operating parameters and status parameters of the instrument without switching between the instrument screens. Some of the information presented here is not visible through the instrument display panel. Used primarily for diagnostics.

The Operations features are accessed using icons [\(Table 3-1\)](#page-13-0) or the Menu ([Table 3-2\)](#page-14-0).

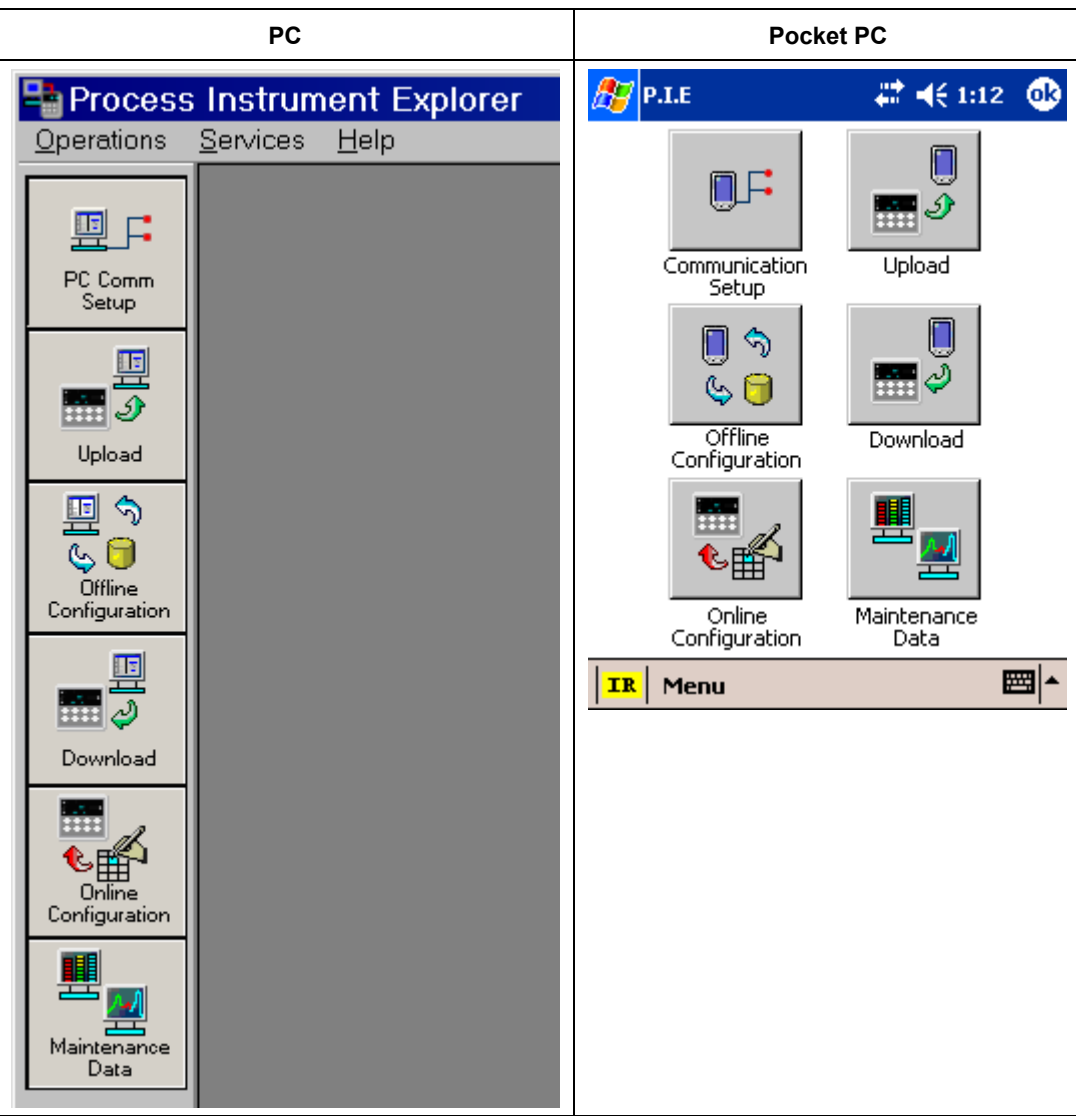

<span id="page-13-0"></span>**Table 3-1 Operations Icons** 

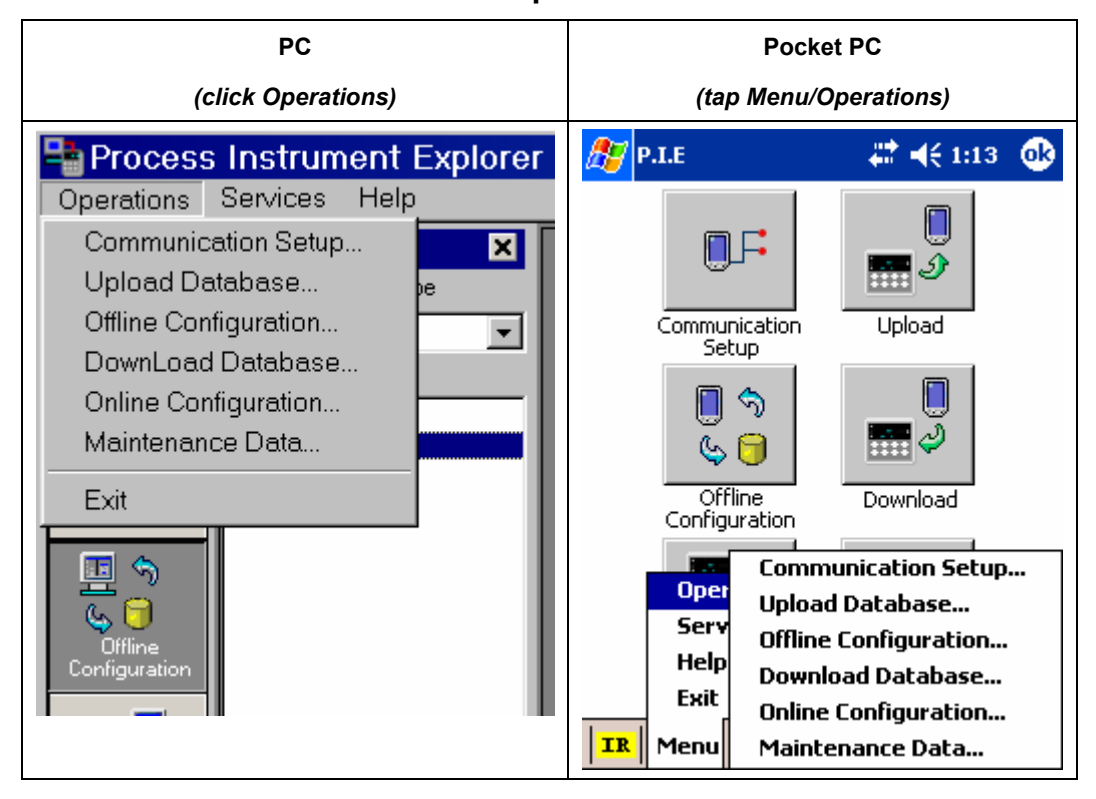

<span id="page-14-0"></span>**Table 3-2 Operations Menu** 

# **3.1.1 Communications Setup**

<span id="page-15-0"></span>Before transferring data between P.I.E. and instrument you must set up your PC or Pocket PC communication parameters using this procedure.

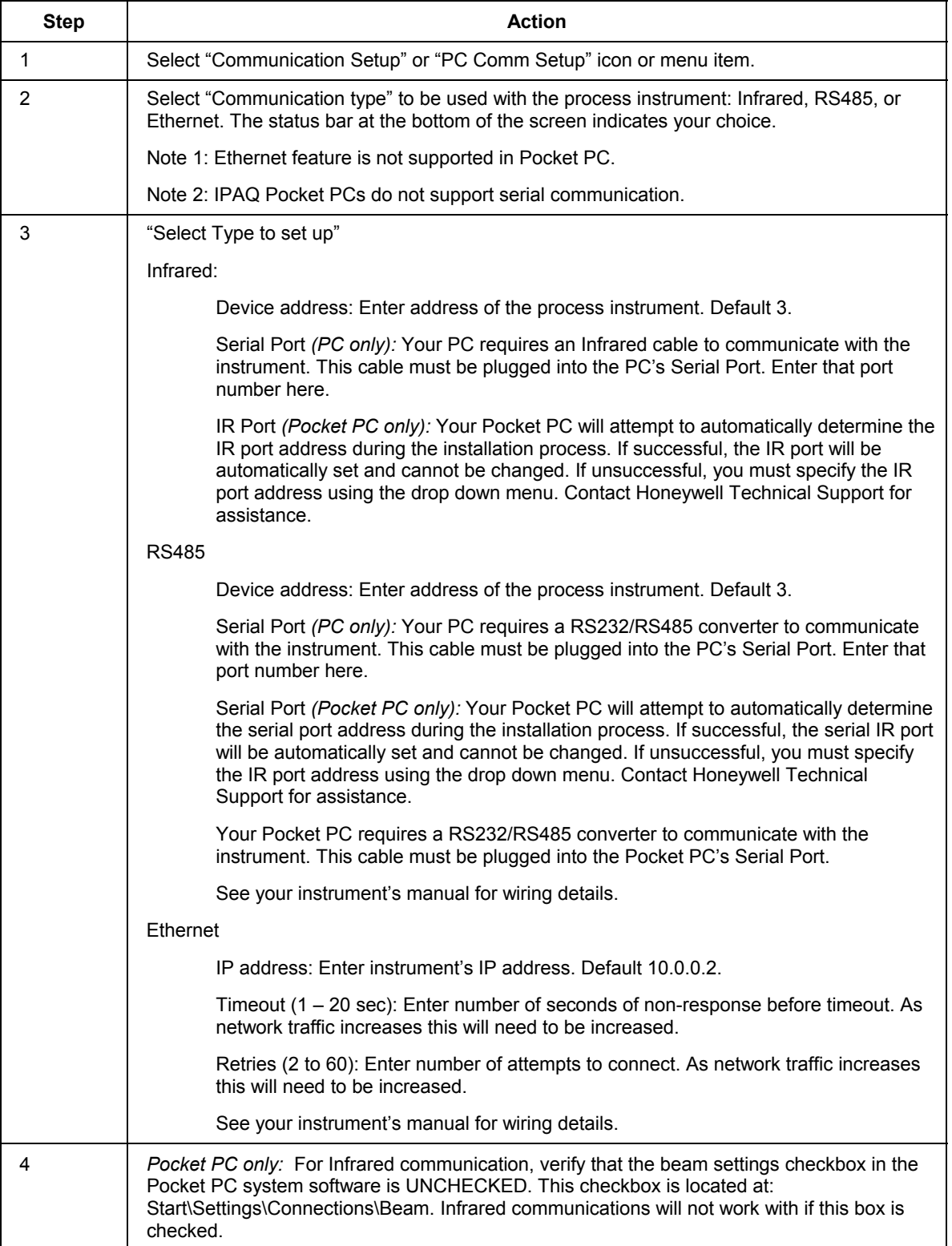

# **3.1.2 Upload**

<span id="page-16-0"></span>Upload copies your instrument's configuration into P.I.E. where it can be saved, edited, and downloaded back to the instrument or other instruments.

**Attention Infrared users**: Before transferring data between your instrument and PC/Pocket PC, see [Infrared checklist](#page-21-0) on page [16.](#page-21-0)

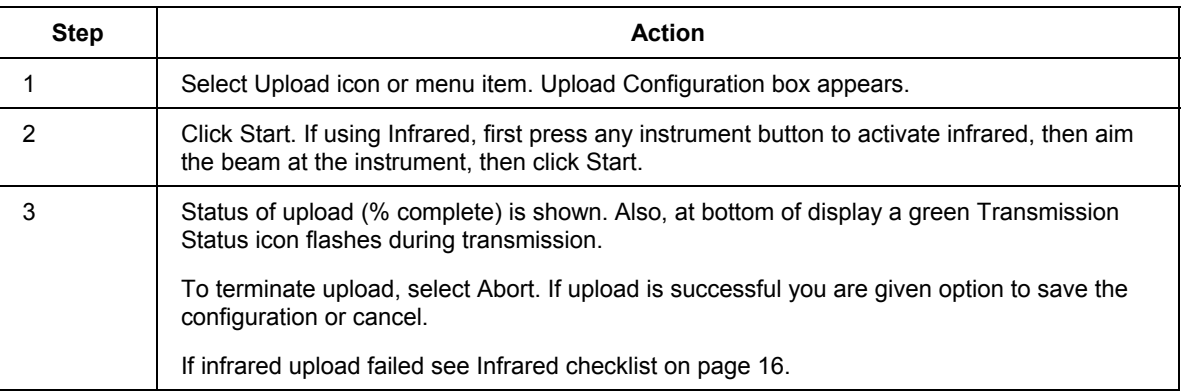

# **3.1.3 Offline Configuration**

<span id="page-17-0"></span>Offline Configuration lets you edit an instrument's configuration file for later downloading to an instrument. . This operation is mostly used during initial configuration where the configuration from one instrument is copied, duplicated, or modified and then downloaded to other instruments.

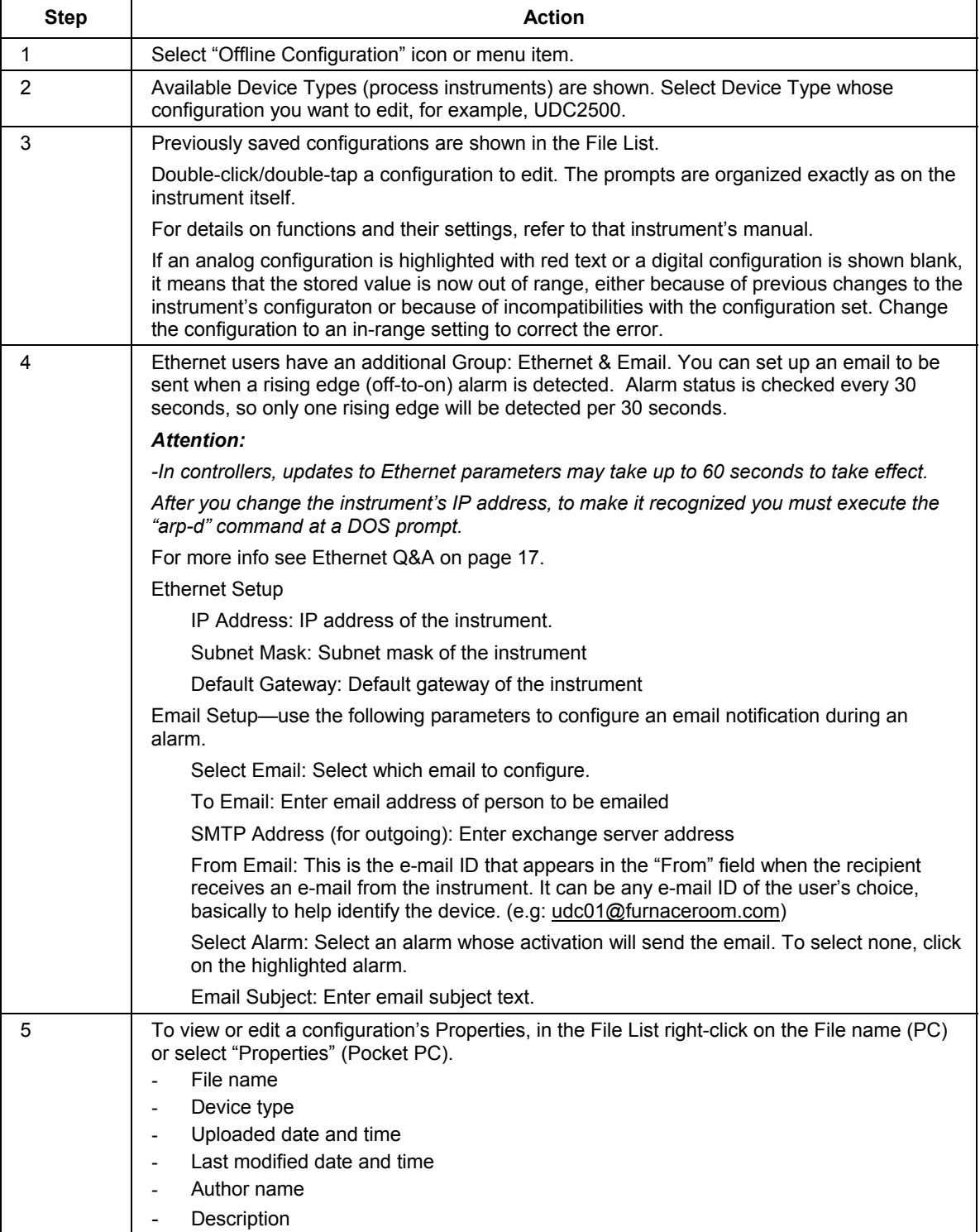

# **3.1.4 Download**

<span id="page-18-0"></span>Download sends your P.I.E. instrument configuration to the instrument.

**Attention Infrared users**: Before transferring data between your instrument and PC/Pocket PC, see [Infrared checklist](#page-21-0) on page [16.](#page-21-0)

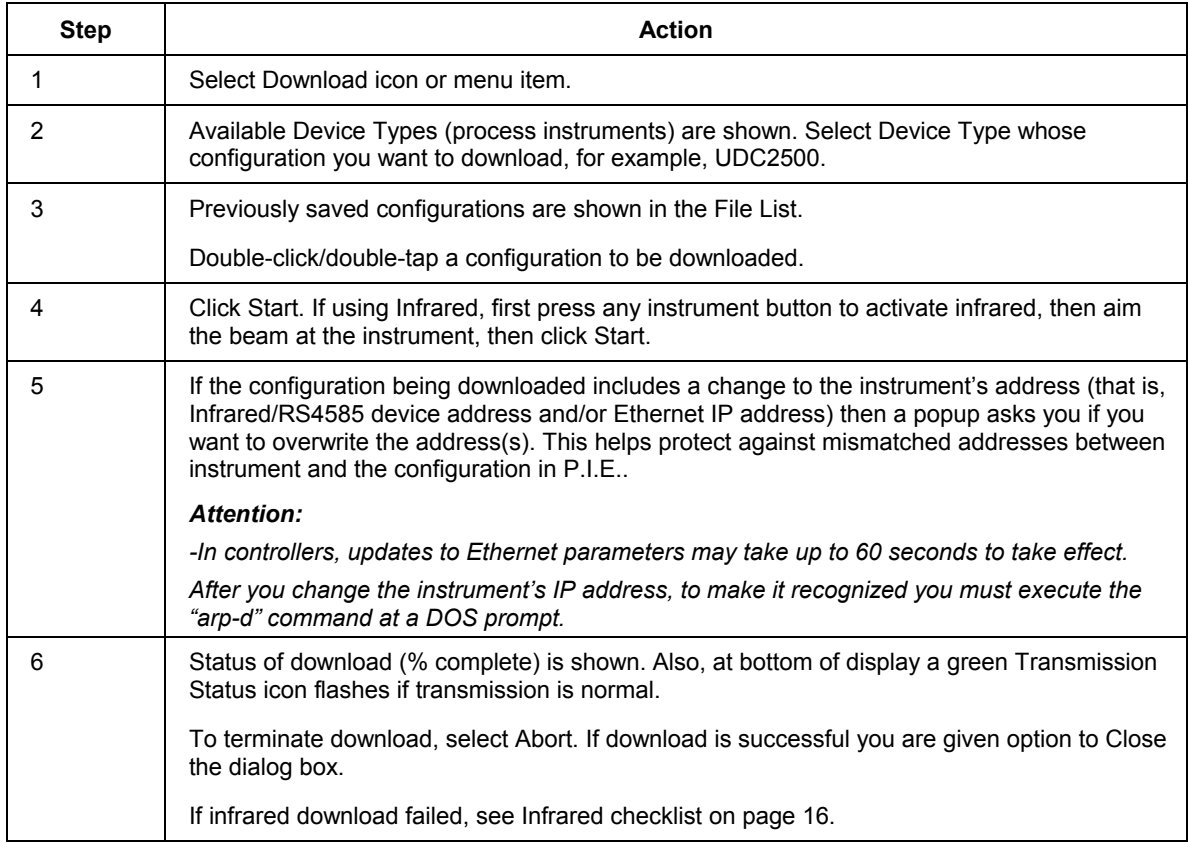

# **3.1.5 Online Configuration**

<span id="page-19-0"></span>Online Configuration lets you upload an instrument configuration and write one change at a time back to the instrument. This is useful for tuning your instrument and is faster than downloading the entire configuration. For multiple changes consider doing offline configuration.

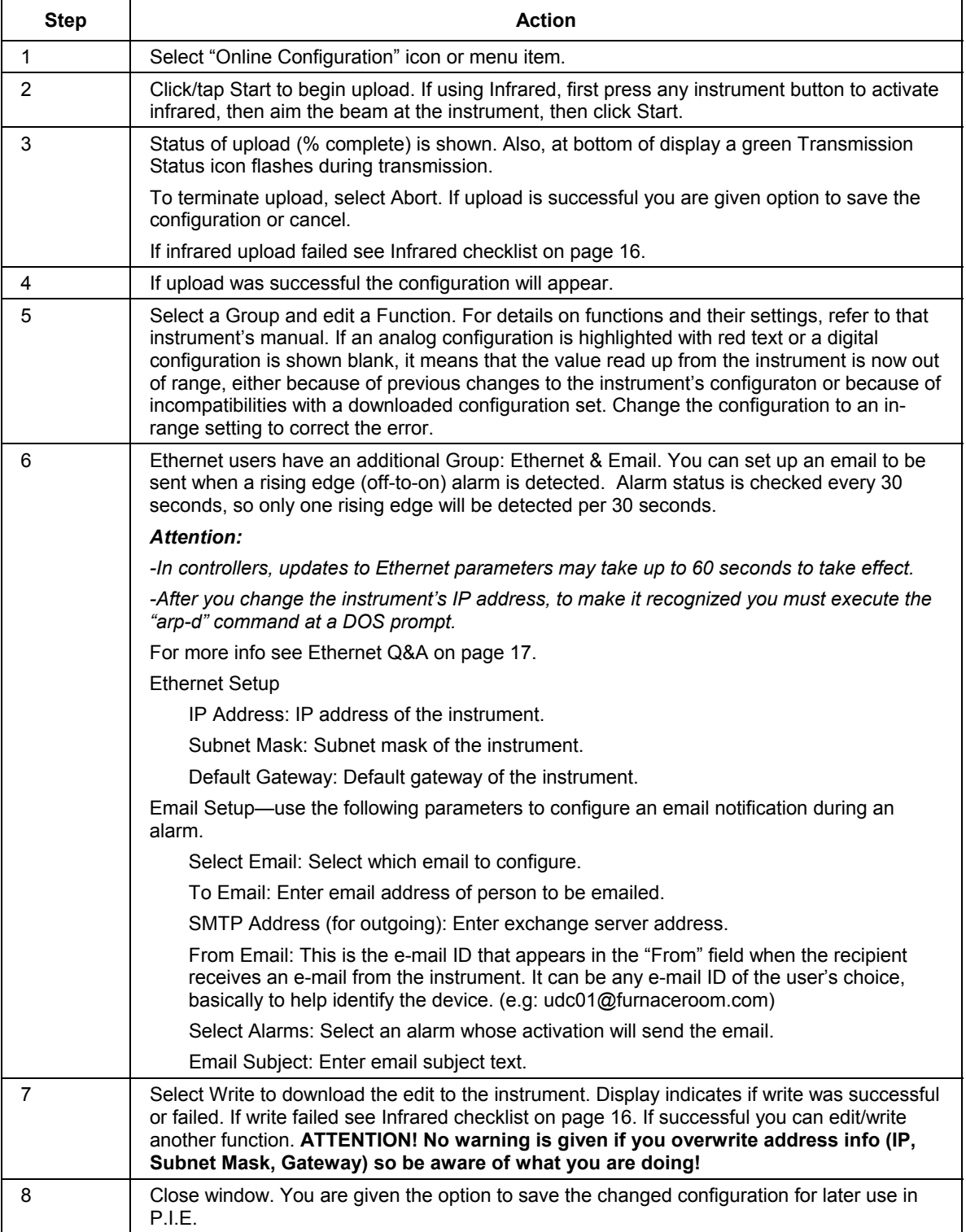

# **3.1.6 Maintenance Data**

<span id="page-20-0"></span>Maintenance Data displays key operating parameters and status parameters of the instrument without switching between the instrument screens. Some of the information presented here is not visible through the instrument display panel. Used primarily for diagnostics.

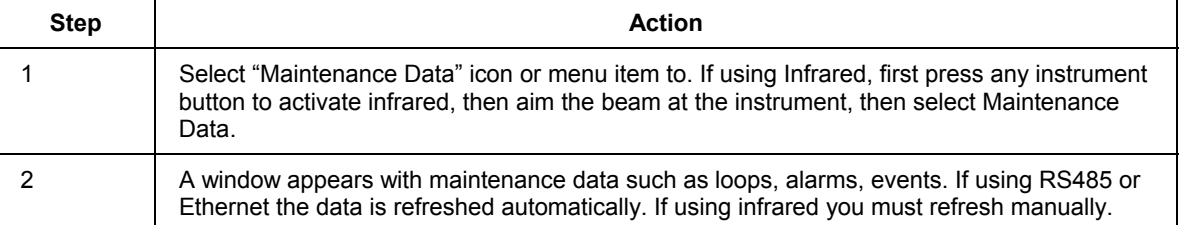

## **3.1.7 Infrared checklist**

<span id="page-21-0"></span>Check the following before using infrared communications.

### **Infrared transmitter (Cable or Pocket PC)**

- The Infrared transmitter is pointed directly at the process instrument's Infrared port.
- The Infrared transmitter is located no more than 0.3 meters (1 foot) away from the process instrument.

### **Process instrument:**

- The process instrument is configured with an Infrared port (Infrared on the UDC2500 is optional; Non Infrared units can be configured using the test jack port, RS485 or Ethernet).
- The process instrument's device address must match the device address in the P.I.E. Communications Setup.
- The process instrument's Infrared port must be enabled through its communications menu.
- Any button must be pressed on the process instrument to enable the Infrared port for 4 minutes.
- There are no obstructions between the Infrared transmitter and the process instrument.

### **P.I.E.:**

- There is only one process instrument with the device address selected in the P.I.E. Communication Setup.
- The communications mode in the P.I.E. application must be set to Infrared. (Verify by looking at mode displayed in lower left corner of P.I.E. display.)

### **Pocket PC:**

- **IMPORTANT:** The beam checkbox in the Pocket PC must be unchecked. See Start\Settings\Connection\Beam. Infrared communications will not work if box is checked.
- A valid IR port address has been assigned through the Infrared Communications Setup screen.
- Dell X5 Pocket PCs require a patch from the Dell website.
- Dell X3 Pocket PCs may require a patch from the Dell website.

# **3.1.8 Ethernet Q&A**

### <span id="page-22-0"></span>**Q: How can I find the address of my Honeywell instrument?**

A: The Ethernet address information that has been set in the instrument can be retrieved by using P.I.E. to upload a product configuration upload using IR communication. After the upload you can view the Ethernet group and see the Ethernet information. An alternate way is to use P.I.E. and initiate an online configuration through IR communication. This function does an initial upload of the current configuration from the instrument and displays the groups. The Ethernet information can be viewed from the Ethernet group.

The above cannot be done through RS485 communication because when the Ethernet board is plugged in, the RS485 option is not available.

The default Ethernet information for a UDC as shipped from the factory is IP 10.0.0.2, Mask 255.255.255.0, Gateway 0.0.0.0.

### **Q: How do I know what IP Address to use?**

A: The default IP address provided from the factory is 10.0.0.2 on the UDC. Since IP addresses must be unique, you will need reset the IP address for multiple instruments or if the instrument is going to be placed on a LAN. Multiple instruments on a local net could be set at  $10.0.0.2$ ,  $10.0.0.3$ ,  $10.0.0.4$ , etc. If you want to put the instrument on a LAN, you need to obtain available IP addresses from your IT group.

### **Q: How do I know what Mask to use?**

A: The mask on the UDC is normally set to 255.255.255.0 since the first (3) numbers in the IP address are typically the same for instruments on the same subnet.

### **Q: How do I know what Gateway to use?**

A: The gateway information is the IP address of the router which would route the TCP/IP traffic to the appropriate destination IP address. Every network has a gateway routing device that holds the routing table for that network which specifies how to route TCP/IP packets between network devices.

In the P.I.E. and UDC case, if the PC on which the P.I.E. is running and UDC are connected to a LAN, then the gateway should have the IP Address of the router that manages the LAN subnetwork. In the case of the PC on which the P.I.E. is running being connected directly to the UDC with a crossed Ethernet cable, then the gateway IP address can be set to "0.0.0.0". The normal procedure is to copy the first three bytes of the IP address from the PC and set the last byte to 1. For example, if the IP address of the PC is set to 10.2.3.4 then set the gateway IP address to be 10.2.3.1.

### **Q: How do I know what SMTP address to use?**

A: The SMTP address is used for outgoing emails. This address is specific to your LAN configuration and can be obtained from your IT group.

### **Q: Why can't I communicate with my controller after I changed the controller's IP address?**

A: The arp table in your desktop PC needs to be reset by typing "arp-d" in the DOS command window. Also, changes to Ethernet parameters may take up to 60 seconds to take effect.

# <span id="page-23-0"></span>**4 Services**

### **4.1 Overview**

<span id="page-23-2"></span><span id="page-23-1"></span>Services lets you manage your files through the following menus.

### **4.1.1 Pocket PC Services Menu**

**Transfer Configuration** - Lets you copy device configurations saved in the Pocket PC to the PC. Transferred files may then be opened, edited, saved and downloaded from the PC.

**Manage Configuration Files** - Lets you copy, delete, rename and view the properties of saved configuration files.

**Transfer Healthwatch Data** – *For future release.* This feature transfers Healthwatch data to the desktop PC. Available only for the UDC3500 controller.

**Enable Descriptive Name Support** - When enabled, Descriptive Name uses 16 characters to describe your configuration groups, functions and parameters in more detail than the instrument's 8-character display. The descriptive names come from the descriptive file).

**Import Database** – Lets you add all or part of another database to your current configuration database. You may import configurations created on other PCs and Pocket PCs.

**Export Database** – Lets you save all or part of the current database so that it may later be imported.

## **4.1.2 PC Services Menu**

<span id="page-23-3"></span>**Export Configuration** - Lets you write a configuration file to a .csv formatted file which can be read into spreadsheet software.

**Transfer Configuration** - Lets you copy device configurations saved in the PC to the Pocket PC application. Transferred files may then be opened, edited, saved and downloaded from the Pocket PC.

**Manage Configuration Files** - Lets you copy, delete, rename and view the properties of saved configuration files.

**Install Descriptive File** - Lets you attach a new 16-character descriptive file to the desktop/laptop tool. Descriptive files are specific to instrument version and type. See Enable Descriptive Name Support.

**Transfer Descriptive File** - Lets you transfer a new 16-character descriptive file from the desktop/laptop to the Pocket PC. (Descriptive files are provided by Honeywell.) See Enable Descriptive Name Support.

**Enable Descriptive Name Support** – When enabled, Descriptive Name uses 16 characters to describe your configuration groups, functions and parameters in more detail than the instrument's 8-character display. The descriptive names come from the descriptive file.

**Import Database** – Lets you add all or part of another database to your current configuration database. You may import configurations created on other PCs and Pocket PCs.

**Export Database** – Lets you save all or part of the current database so that it may later be imported.

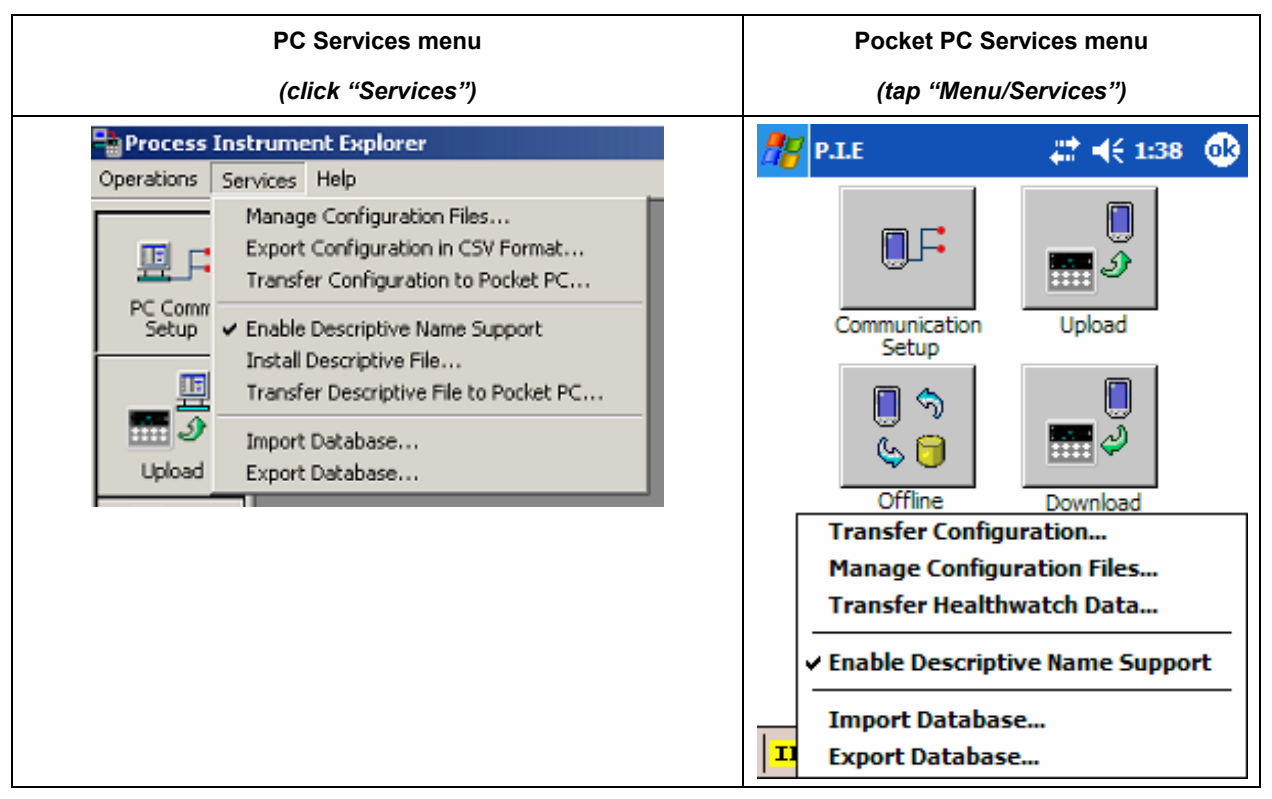

### <span id="page-24-0"></span>**Table 4-1 Service menu**

# **4.2 Export Configuration (PC only)**

<span id="page-25-0"></span>Export Configuration lets you write a configuration file to a .CSV formatted file which can be read into spreadsheet software.

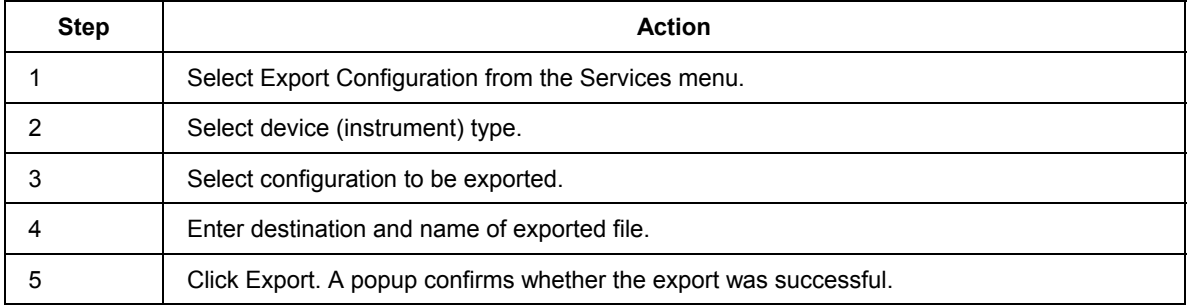

# **4.3 Transfer Configuration**

<span id="page-25-1"></span>Transfer Configuration lets you copy configurations between the Pocket PC and the PC. Transferred files may then be opened, edited, saved and downloaded.

Before proceeding:

- Microsoft Active Sync must be installed on the Pocket PC.
- Connect the Pocket PC to the PC with an Active Sync Cable.
- Power up Pocket PC.
- On PC, if Active Sync dialog box appears select "Guest Partnership" type connection.

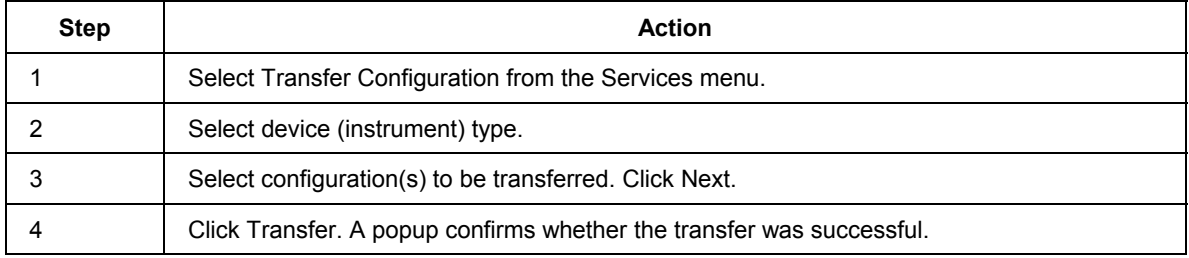

# **4.4 Manage Configuration Files**

<span id="page-26-0"></span>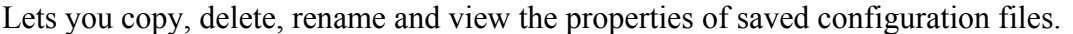

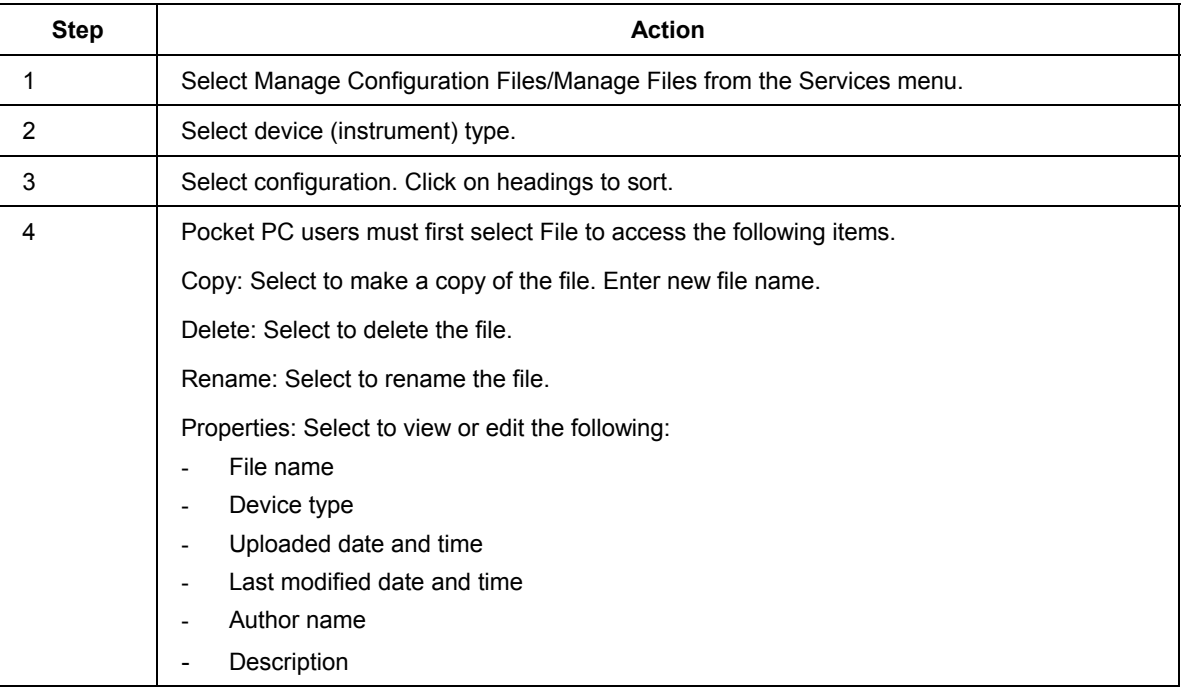

# **4.5 Install Descriptive File (PC only)**

<span id="page-26-1"></span>Lets you attach a new 16-character descriptive file to the desktop/laptop tool. (Descriptive files are provided by Honeywell.) See [Enable Descriptive Name Support.](#page-27-2)

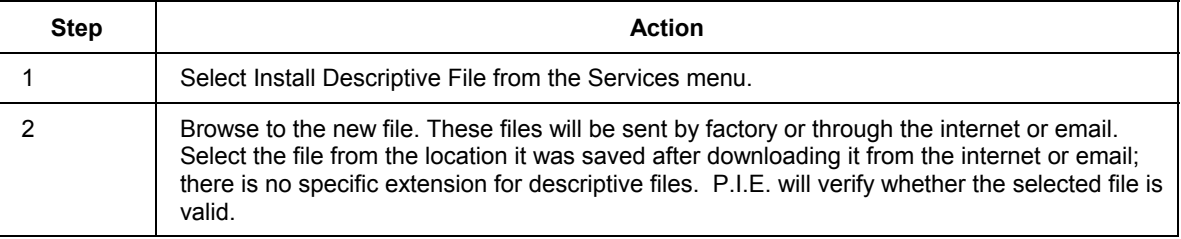

# **4.6 Transfer Descriptive File (PC only)**

<span id="page-27-0"></span>Lets you transfer a new 16-character descriptive file from the desktop/laptop to the Pocket PC. (Descriptive files are provided by Honeywell.) See [Enable Descriptive Name](#page-27-2)  [Support.](#page-27-2)

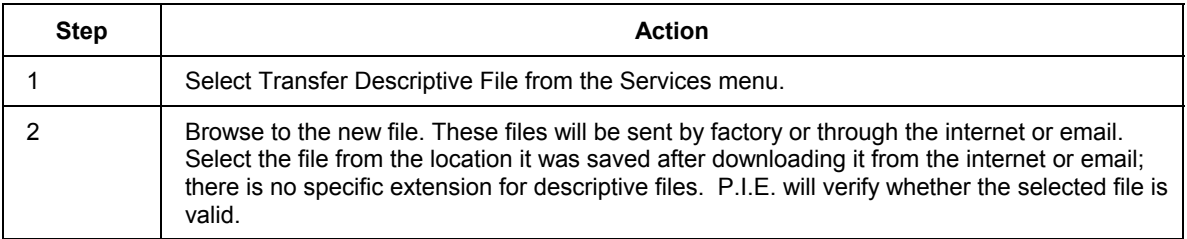

# **4.7 Transfer Healthwatch Data (Pocket PC only, UDC3500 only)**

<span id="page-27-1"></span>*For future release.* Lets you transfer an instrument's previously saved Healthwatch data from the Pocket PC to the desktop/laptop. This data is saved with .CSV (Comma Separated Values) extension. Since the Pocket PC does not have a .CSV file viewer and it cannot be opened in Pocket Excel, the saved .CSV file can be transferred to the Desktop PC and viewed through any of the standard viewers that support .CSV format.

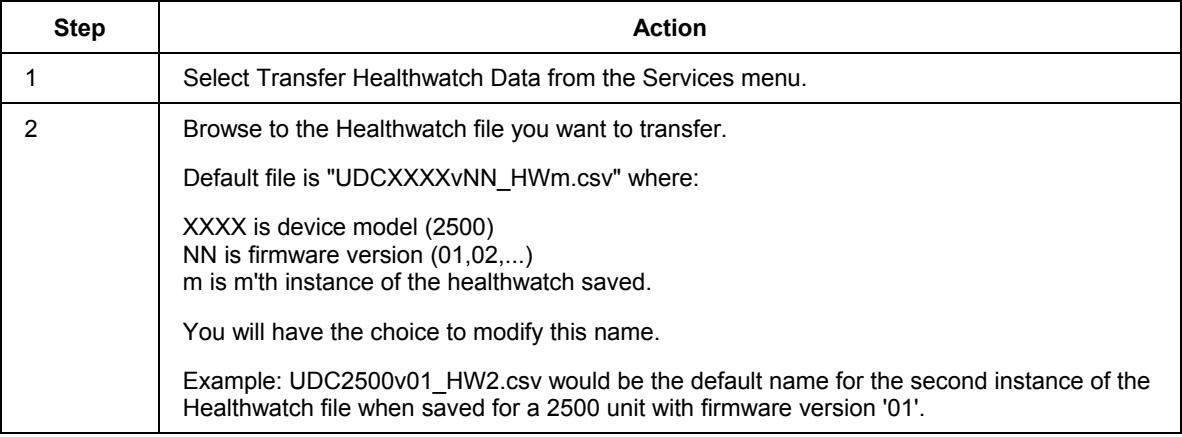

# **4.8 Enable Descriptive Name Support**

<span id="page-27-2"></span>When enabled, Descriptive Name uses 16 characters to describe your configuration groups, functions and parameters in more detail than the instrument's 8-character display. The descriptive names come from the descriptive file.

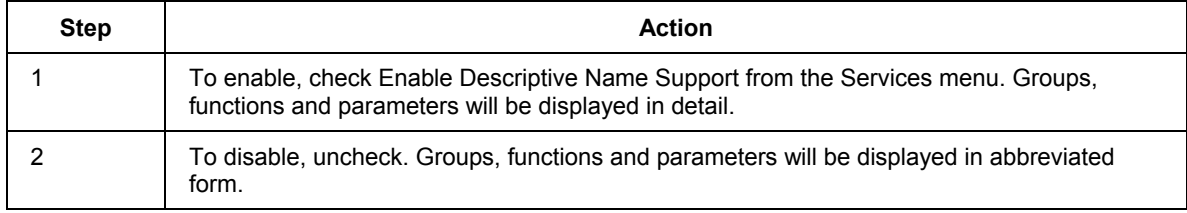

# **4.9 Import Database**

<span id="page-28-0"></span>Lets you add all or part of another database to your current configuration database. You may import configurations created on other PCs and Pocket PCs.

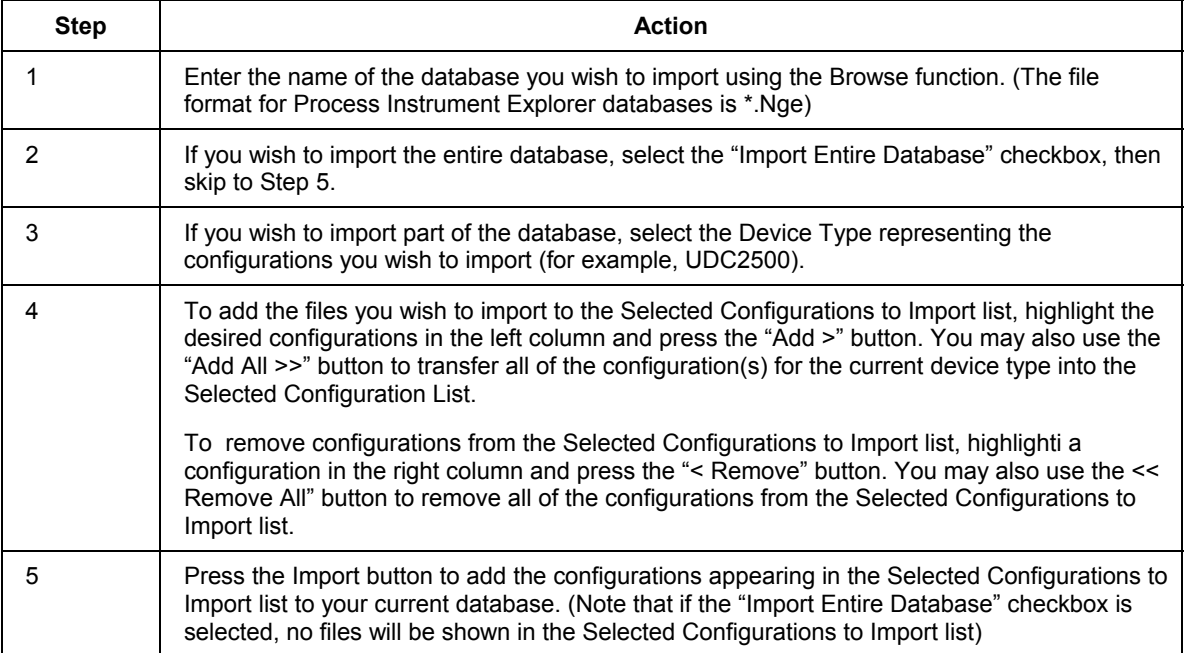

# **4.10 Export Database**

<span id="page-29-0"></span>Lets you save all or part of the current database so that it may later be imported.

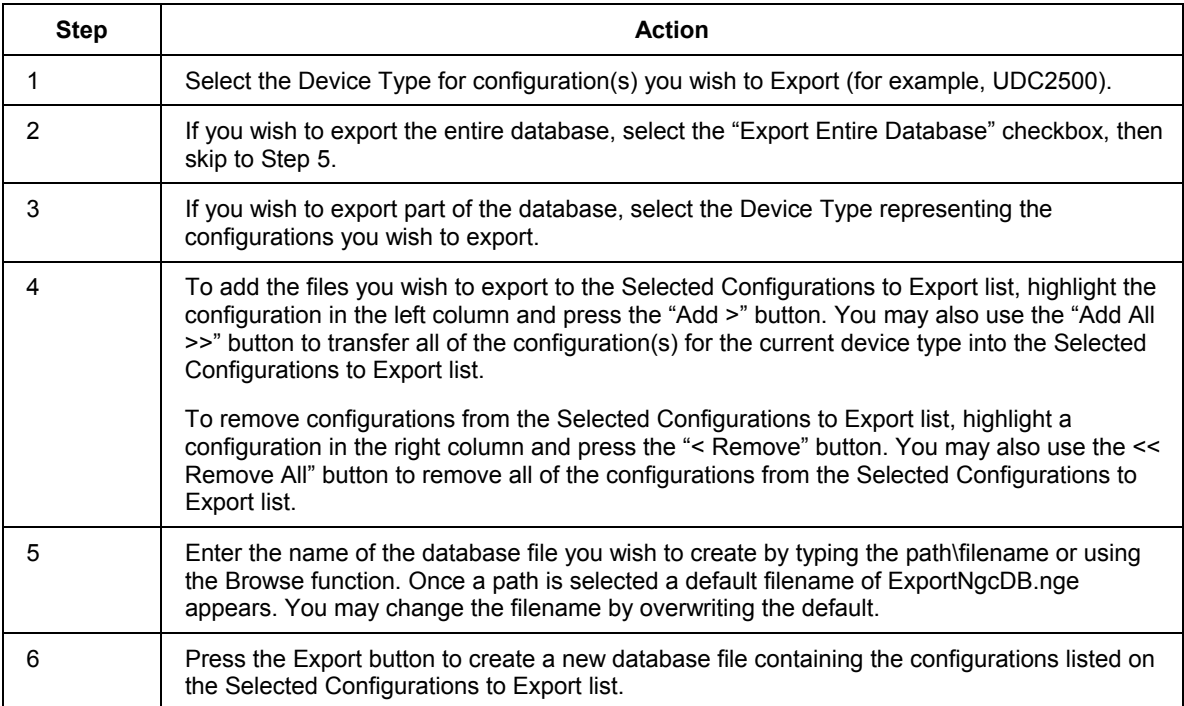

# <span id="page-30-0"></span>**5 Index**

alarm

email, 12, 14 Communications setup, 10 Device Types, 12, 13 Download, 13 email, 12, 14 Enable Descriptive Name Support, 22 Ethernet Q&A, 17 Ethernet & Email, 12, 14 Export Configuration, 20 Export Database, 24 Import Database, 23 Infrared checklist, 16 Install Descriptive File, 21 Install/Upgrade, 4 Manage Configuration Files, 21 Offline Configuration, 12 Online Configuration, 14, 15 Operations, 7 Communications setup, 10 Download, 13 icons, 8, 19

menu, 9 Offline Configuration, 12 Online Configuration, 14, 15 Upload, 11 PC Comm Setup, 10 Properties, 12 Services, 18 Enable Descriptive Name Support, 22 Export Configuration, 20 Export Database, 24 Import Database, 23 Install Descriptive File, 21 Manage Configuration Files, 21 Transfer Configuration, 20 Transfer Descriptive File, 22 Transfer Healthwatch Data, 22 System Requirements, 3 Transfer Configuration, 20 Transfer Descriptive File, 22 Transfer Healthwatch Data, 22 Uninstall, 4, 6 Upload, 11

# <span id="page-31-0"></span>**6 Sales and Service**

For application assistance, current specifications, pricing, or name of the nearest Authorized Distributor, contact one of the offices below.

**ARGENTINA** 

Honeywell S.A.I.C. Belgrano 1156 Buenos Aires Argentina Tel. : 54 1 383 9290

ASIA PACIFIC Honeywell Asia Pacific Inc. Room 3213-3225 Sun Kung Kai Centre N° 30 Harbour Road Wanchai Hong Kong Tel. : 852 829 82 98

#### AUSTRALIA Honeywell Limited 5 Thomas Holt Drive North Ryde Sydney Nsw Australia 2113 Tel. : 61 2 353 7000

AUSTRIA **Honeywell Austria**  G.M.B.H. Handelskai 388 A1020 Vienna Austria Tel. : 43 1 727 800

#### **BELGIUM**  Honeywell S.A. 3 Avenue De Bourget B-1140 Brussels Belgium Tel. : 32 2 728 27 11

**BRAZIL**  HONEYWELL DO Brazil And Cia Rua Jose Alves Da Chunha Lima 172 Butanta 05360.050 Sao Paulo Sp Brazil Tel. : 55 11 819 3755

#### **BULGARIA**

HONEYWELL EOOD 14, Iskarsko Chausse **POB 79** BG- 1592 Sofia **BULGARIA** Tel : 359-791512/

**CANADA**  Honeywell Limited The Honeywell Centre 300 Yorkland Blvd. Toronto, Ontario

794027/ 792198

M2j 1s1 Canada Tel.: 800 461 0013 Fax:: 416 502 5001

**CZECH** REPUBLIC HONEYWELL, Spol.S.R.O. Budejovicka 1 140 21 Prague 4 Czech Republic Tel. : 42 2 6112 3434

#### **DENMARK**

HONEYWELL A/S Automatikvej 1 DK 2860 Soeborg DENMARK Tel. : 45 39 55 56 58

**FINLAND**  HONEYWELL OY Ruukintie 8 FIN-02320 ESPOO 32 FINLAND Tel. : 358 0 3480101

#### **FRANCE**

HONEYWELL S.A. Bâtiment « le Mercury » Parc Technologique de St Aubin Route de l'Orme (CD 128) 91190 SAINT-AUBIN FRANCE Tel. from France: 01 60 19 80 00 From other countries: 33 1 60 19 80 00

#### **GERMANY**  HONEYWELL AG Kaiserleistrasse 39 D-63067 OFFENBACH **GERMANY**

Tel. : 49 69 80 64444 **HUNGARY** 

HONEYWELL Kft Gogol u 13 H-1133 BUDAPEST HUNGARY

Tel. : 36 1 451 43 00

### **ICELAND**

HONEYWELL Hataekni .hf Armuli 26 PO Box 8336 128 reykjavik Iceland Tel : 354 588 5000

**ITALY**  HONEYWELL S.p.A. Via P. Gobetti, 2/b 20063 Cernusco Sul Naviglio **ITALY** Tel. : 39 02 92146 1

**MEXICO**  HONEYWELL S.A. DE  $C<sub>N</sub>$ AV. CONSTITUYENTES 900 COL. LOMAS ALTAS 11950 MEXICO CITY MEXICO Tel : 52 5 259 1966

#### **THE NETHERLANDS**  HONEYWELL BV Laaderhoogtweg 18 1101 EA AMSTERDAM ZO THE NETHERLANDS Tel : 31 20 56 56 911

**NORWAY**  HONEYWELL A/S Askerveien 61 PO Box 263 N-1371 ASKER NORWAY Tel. : 47 66 76 20 00

#### **POLAND**  HONEYWELL Sp.z.o.o UI Domaniewksa 41 02-672 WARSAW POLAND

Tel. : 48 22 606 09 00 **PORTUGAL**  HONEYWELL

PORTUGAL LDA Edificio Suecia II Av. do Forte nr 3 - Piso 3 2795 CARNAXIDE **PORTUGAL** 

Tel. : 351 1 424 50 00

#### **REPUBLIC OF IRELAND**

HONEYWELL Unit 1 Robinhood Business Park Robinhood Road DUBLIN 22 Republic of Ireland Tel. : 353 1 4565944

#### **REPUBLIC OF**

**SINGAPORE**  HONEYWELL PTE LTD BLOCK 750E CHAI CHEE ROAD 06-01 CHAI CHEE IND.PARK 1646 SINGAPORE REP. OF SINGAPORE Tel. : 65 2490 100

**REPUBLIC OF SOUTH AFRICA**  HONEYWELL Southern Africa

PO BOX 138 Milnerton 7435 REPUBLIC OF SOUTH AFRICA Tel. : 27 11 805 12 01

#### **ROMANIA**

HONEYWELL Office Bucharest 147 Aurel Vlaicu Str., Sc.Z., Apt 61/62 R-72921 Bucharest ROMANIA Tel : 40-1 211 00 76/ 211 79

### **RUSSIA**

HONEYWELL INC 4 th Floor Administrative Builiding of AO "Luzhniki" Management 24 Luzhniki 119048 Moscow RUSSIA Tel : 7 095 796 98 00/01

#### **SLOVAKIA**  HONEYWELL Ltd Mlynske nivy 73 PO Box 75 820 07 BRATISLAVA 27

**SLOVAKIA** 

Tel. : 421 7 52 47 400/425

#### **SPAIN**

HONEYWELL S.A Factory Josefa Valcarcel, 24 28027 MADRID **SPAIN** Tel. : 34 91 31 3 61 00

#### **SWEDEN**

HONEYWELL A.B. S-127 86 Skarholmen STOCKHOLM SWEDEN Tel. : 46 8 775 55 00

#### **SWITZERLAND**

HONEYWELL A.G. Hertistrasse 2 8304 WALLISELLEN SWITZERI AND Tel. : 41 1 831 02 71

#### **TURKEY**

HONEYWELL A.S. Caryiryolu Sok No. 7 Ucgen Plaza, Kat 5-6-7 Icerenkoy 81120 Instanbul **Turkey** Tel (90-216) 575 66 00

#### **UNITED KINGDOM**

HONEYWELL Honeywell House Arlington Business Park Bracknell, **Berkshire** RG12 1EB Tel: +44 (0) 1344 656000

#### **U.S.A.**

HONEYWELL INC. INDUSTRIAL PROCESS CONTROLS 1100 VIRGINIA DRIVE PA 19034-3260 FT. WASHINGTON U.S.A. Tel. : 1-800-343-0228

#### **VENEZUELA**

HONEYWELL CA APARTADO 61314 1060 CARACAS VENEZUELA Tel. : 58 2 239 0211

# **Honeywell**

**Industrial Measurement and Control**  Honeywell 1100 Virginia Drive Fort Washington, PA 19034

51-52-25-131 Rev. 03/06 Printed in USA **www.honeywell.com/imc**

Free Manuals Download Website [http://myh66.com](http://myh66.com/) [http://usermanuals.us](http://usermanuals.us/) [http://www.somanuals.com](http://www.somanuals.com/) [http://www.4manuals.cc](http://www.4manuals.cc/) [http://www.manual-lib.com](http://www.manual-lib.com/) [http://www.404manual.com](http://www.404manual.com/) [http://www.luxmanual.com](http://www.luxmanual.com/) [http://aubethermostatmanual.com](http://aubethermostatmanual.com/) Golf course search by state [http://golfingnear.com](http://www.golfingnear.com/)

Email search by domain

[http://emailbydomain.com](http://emailbydomain.com/) Auto manuals search

[http://auto.somanuals.com](http://auto.somanuals.com/) TV manuals search

[http://tv.somanuals.com](http://tv.somanuals.com/)